*Bureautique : Microsoft PowerPoint 2010, diffusez vos présentations*

**Suite Bureautique** Posté par : JerryG Publiée le : 23/2/2010 15:00:00

Encore en bêta-test (Rc) la nouvelle suite bureautique de **Microsoft, Office 2010**, s'annonce comme un grand cru notamment pour le travail collaboratif, mais aussi pour l'interactivité sur le Web 2.0, alors ne vous contentez pas de faire des **pr** $\tilde{A}$ **©sentations PowerPoint 2010, diffusez-les en temps réel à vos contacts**.

Avec la fonctionnalité Diffuser le diaporama de Microsoft PowerPoint 2010, vous pouvez diffuser une pr $\tilde{A} \odot$ sentation en temps r $\tilde{A} \odot$ el aupr $\tilde{A}$ "s de tous vos interlocuteurs via un navigateur Web.\* Et Office Web Apps vous permet,  $\tilde{A}$  vos coll $\tilde{A}$  gues et  $\tilde{A}$  vous, de cr $\tilde{A}$ ©er des documents ensemble, que vous soyez ou non au  $m\tilde{A}^{\alpha}$ me endroit.

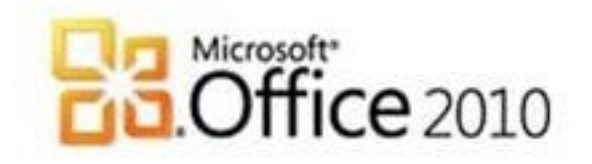

Ne vous contentez pas de présenter vos documents. Diffusez-les.

**Diriger à distance une présentation PowerPoint 2010 est un jeu d'enfant grâce à la fonction Diffuser le diaporama :** 

1. Sous l'onglet Diaporama, dans le groupe Démarrer le diaporama, cliquez sur Diffuser le diaporama.

2. Dans la bo $\tilde{A}$ ®te de dialogue Diffuser le diaporama, cliquez sur D $\tilde{A}$ ©marrer la diffusion.

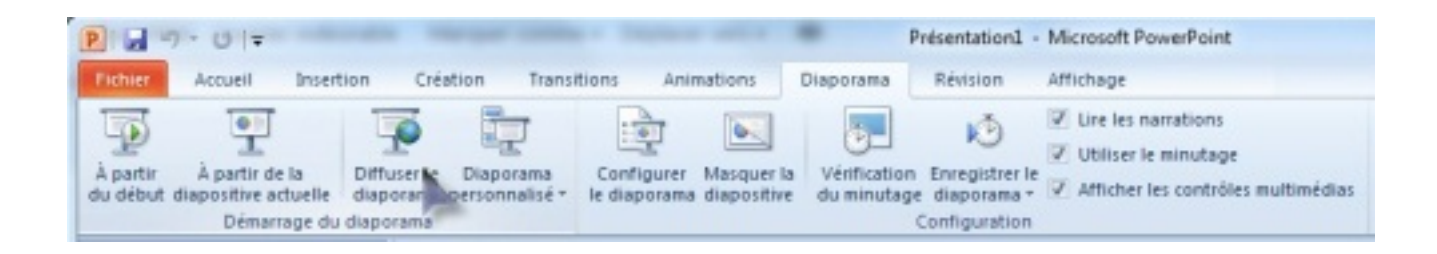

3. Transmettez aux participants l'URL (lâ<sub>nd</sub>adresse web) fournie en cliquant sur Envoyer dans un

message électronique ou en copiant/collant le lien.

4. Cliquez sur Démarrer le diaporama pour démarrer la diffusion.

Pour en savoir plus, consultez **Premiers pas avec PowerPoint 2010**.

Consultez et modifiez vos documents partout avec Microsoft Office Web Apps.

## **Il suffit de quelques clics p[our stocker et partager votre diapor](http://officebeta.microsoft.com/fr-fr/powerpoint-help/prise-en-main-de-powerpoint-2010-HA010359435.aspx)ama en ligne :**

1. Cliquez sur l'onglet Fichier dans le coin supérieur gauche pour ouvrir le mode Microsoft Office Backstage.â<sub>□¢</sub>

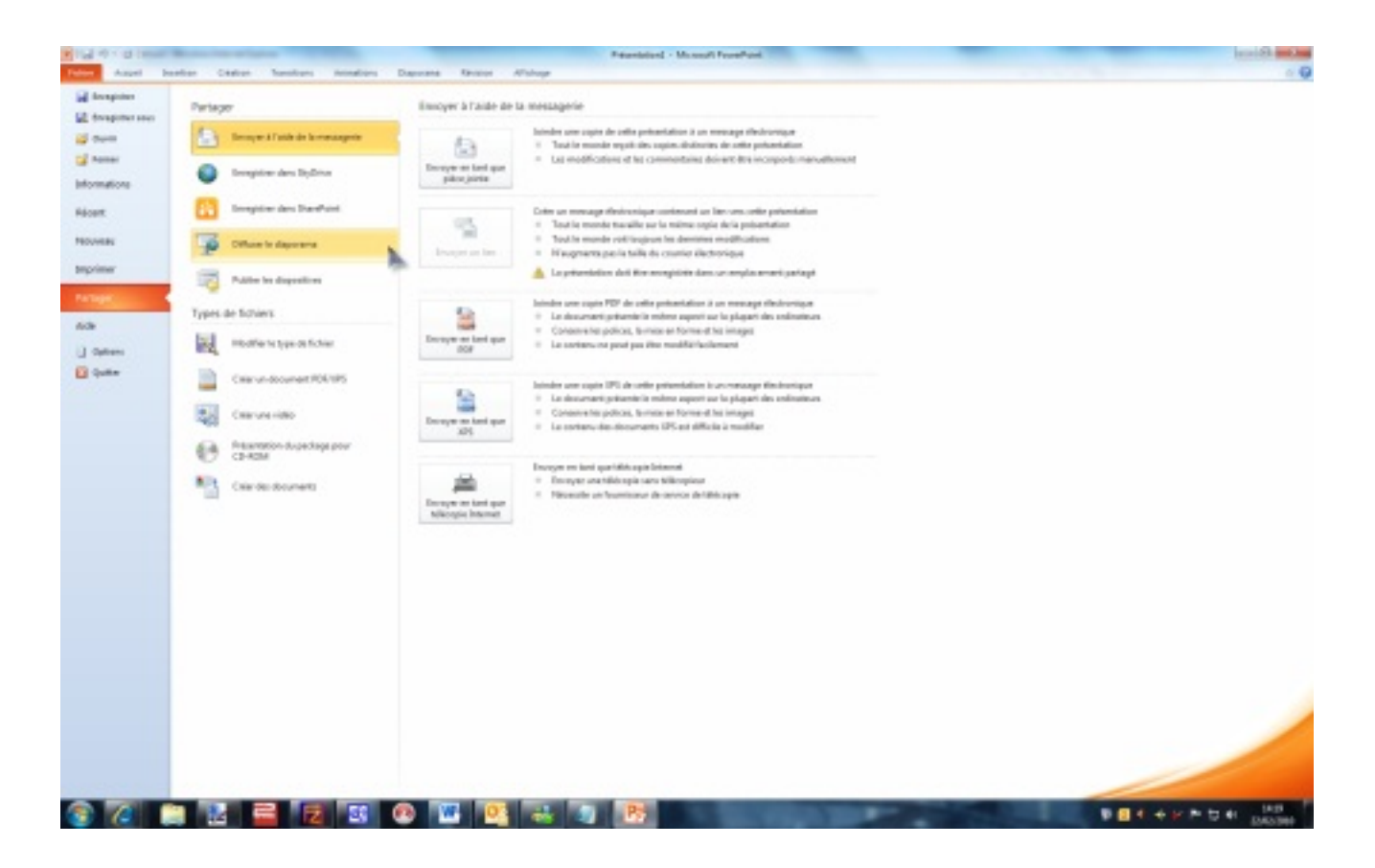

- 2. Cliquez sur Partager.
- 3. Cliquez sur Enregistrer dans SkyDrive.

4. Si vous ne poss $\tilde{A} \odot$ dez pas encore de compte Windows Live, cliquez sur le lien S'inscrire. Sinon, cliquez sur Se connecter et connectez-vous à l'aide de votre compte Windows Live.

Apr s avoir enregistré vos documents sur SkyDrive, vous pourrez les modifier avec Office Web Apps. Si vous ne les avez pas encore testées, **activez vos applications Office Web Apps** dÃ<sup>-</sup>s aujourd'hui.

\*Vous devez disposer d'un appareil appropri $\tilde{A} \odot$ , d'une connexion Internet et d'un navigateur,

Internet Explorer, Firefox ou Safari.